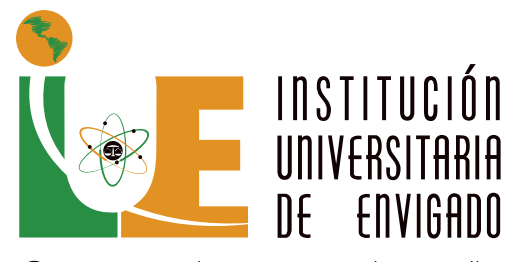

Ciencia, educación y desarrollo Vigilada Mineducación

# **Guía de matrícula 2024-2** REINGRESOS

# PREGRADO

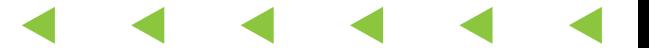

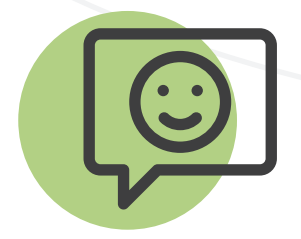

# Saludo de bienvenida

Gracias por elegir nuevamente nuestra Institución Universitaria como opción académica para culminar tus estudios de Educación Superior. Nuestro interés estará centrado en acompañarte durante tu proceso de formación profesional y humano.

Esperamos que este proceso de reingreso que inicias llegue a feliz término y puedas terminar con éxito tus estudios de pregrado en la IUE.

Te deseamos muchos éxitos.

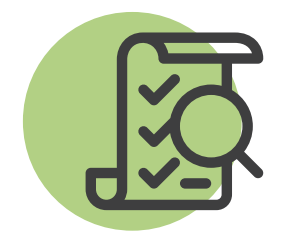

# Definición y condiciones para reingresar

#### **Definición y condiciones para reingresar**

Es la figura por la cual un estudiante que estuvo matriculado en algún programa de pregrado de la IUE perdió su calidad de estudiante y solicita volver a la Institución al mismo programa académico, dentro de los tres (3) años siguientes a la matrícula.

#### **Condiciones para el reingreso**

• No tener sanciones disciplinarias y/o académicas que hayan implicado su salida de la Institución.

- Estar a paz y salvo con la Institución.
- Acogerse al plan de estudio vigente.

• Aceptar las condiciones de oferta de grupos y horarios que puede ofrecer la Institución y el programa.

• Se dará prioridad para la asignación de cupos de los aspirantes a reingreso que, en caso de no matricularse para el semestre correspondiente, pierdan el derecho a continuar sus estudios, conforme a lo establecido en el artículo 27 del Reglamento Estudiantil de Pregrado.

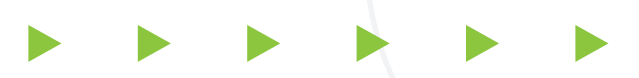

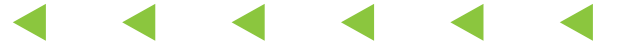

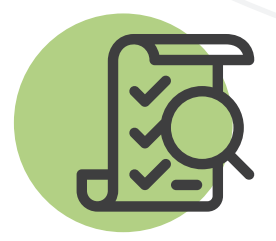

• Serán priorizados los aspirantes que a la fecha de su solicitud de reingreso vayan "completos" en su plan de estudios.

• Se dará prioridad a los puntajes más altos en el promedio de calificaciones obtenidas en el último semestre.

• No se dará tramite a los aspirantes a reingreso que tengan el promedio crédito acumulado, inferior a tres punto cero (3.0).

• No habrá reingreso para el primer semestre. Se exceptúan los aspirantes que han suspendido su continuidad académica, por prestación de servicio militar conforme lo señalado en el Acuerdo del Consejo Directivo 014 de 2018.

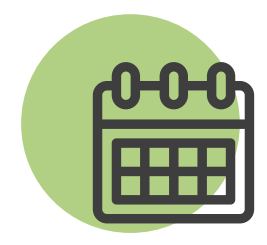

# Calendario

1. Inscripciones: **del 1 al 31 de mayo de 2024**

2. Pago de derechos de inscripción: **del 1° al 31 de mayo de 2024**

#### **Valor: \$83.100**

• Puedes pagar en los siguientes bancos: Occidente, Bogotá, Sudameris, Popular (debes tener en cuenta el horario de cada banco).

• En línea a través de PSE (24 horas).

• Pago en taquillas de la IUE: únicamente con tarjeta débito o crédito. Es necesario tener en cuenta el horario de Tesorería: Lunes a viernes de 7:00 a.m. a 12:00 m. y de 1:00 p.m. a 4:30 p.m.

3. Envió de las instrucciones para la realización del proceso de matrícula: **del 4 al 7 de junio de 2024.**

4. Registro y selección de horario de asignaturas: **del 18 al 24 de junio de 2024.**

5. Fecha límite de pago matrícula: **5 de julio de 2024.**

6. Ajustes de matrícula: **del 8 al 12 de julio de 2024.**

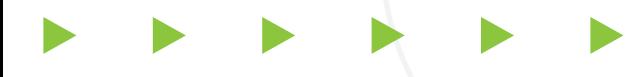

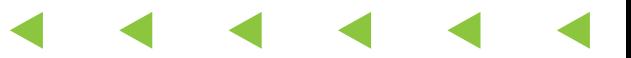

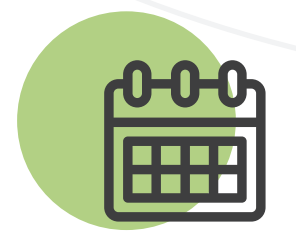

7. Fecha de la descarga de factura y pago de los ajustes de matrícula: **del 15 al 17 de julio de 2024.**

8. Inicio de clases: **22 de julio de 2024.**

9. Si cuentas con el certificado electoral de las últimas elecciones locales del 29 de octubre de 2023, envíalo al correo descuentoelectoral@iue.edu.co antes del 5 de junio de 2024 para que se vea reflejado en la liquidación de matrícula.

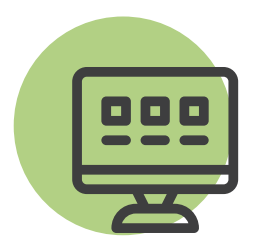

# Proceso de inscripción

#### **Autorización de inscripción**

Para solicitar la autorización de inscripción por reingreso debes escribir un correo a admisiones@iue.edu.co; debes especificar: nombres y apellidos completos, documento de identidad, programa al cual reingresas, teléfono fijo y correo.

#### **Procedimiento de inscripción**

La inscripción se realiza a través de www.iue.edu.co, ingresando en: La IUE, luego en Admisiones y haciendo clic en Inscríbete aquí y procedes a diligenciar el formulario.

#### **Instrucciones para diligenciar el formulario de inscripción**

• En el siguiente enlace podrás visualizar un video explicativo sobre cómo inscribirte: https://youtu.be/29wcFUByjKg

• Para realizar el pago de derechos de inscripción que es de \$83.100, lo puedes realizar de forma virtual al terminar de diligenciar el formulario, en donde te aparecerá el botón de pagos en línea (PSE) o puedes generar el recibo, imprimirlo y cancelarlo en uno de los bancos autorizados.

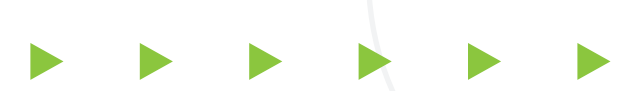

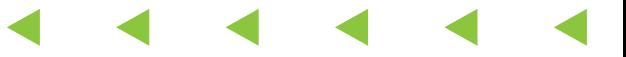

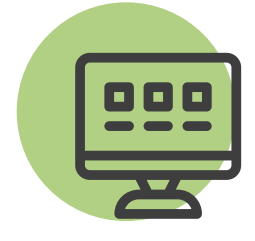

• Si requieres una asesoría académica o tienes dudas sobre tu registro de asignaturas, contacta a tu coordinador de facultad.

**• Facultad de Ciencias Jurídicas y Políticas** Magda Beatriz Díaz Gutiérrez Correo: magda.diaz@iue.edu.co

**• Facultad de Ciencias Sociales, Humanas y Educación** Desiderio Cano Martínez Correo: desiderio.cano@iue.edu.co

**• Facultad de Ingeniería** Jorge Humberto Montoya Campillo Correo: jorge.montoya@iue.edu.co

**• Facultad de Ciencias Empresariales** Hernán Alberto Cuervo Colorado Correo: hernan.cuervo@iue.edu.co

 $\cdot$  Si no puedes ingresar a la plataforma Ulises escríbele un correo a eduard.guevara@iue.edu.co para que el valide la razón por la que no puedes entrar.

Recuerda que cada nivel académico, tiene un límite de créditos. Para verificar los que tienes permitido matricular, revisa el plan de estudios ingresando en www.iue.edu.co, Oferta Académica y luego en Pregrado.

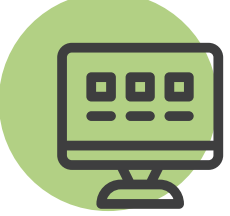

### Paso a paso

#### **Paso 1: ingreso a Ulises**

Ingresa a www.iue.edu.co y ubícate en una de las secciones de grupos de interés y de valor: aspirantes, estudiantes, egresados, administrativos y docentes, el cual se encuentra en la parte inferior del banner de la página web, le das clic a Estudiantes, luego opción "Ulises", digita en Usuario: tu número de documento de identidad e ingresas la clave asignada.

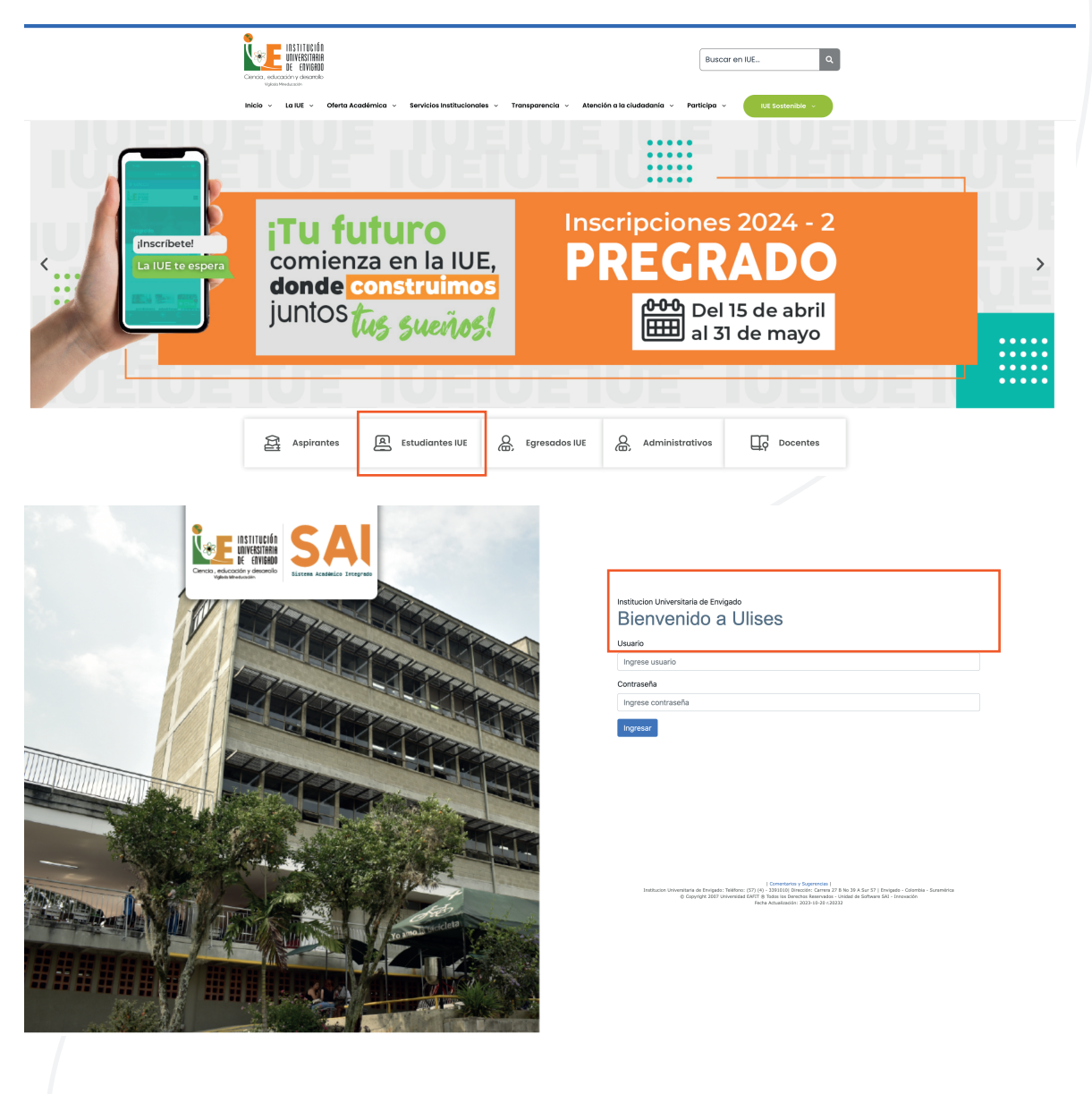

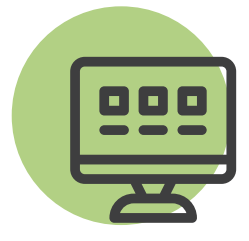

**Paso 2: registro**  Consulta las asignaturas de tu plan de estudios.  $SAI =$ 

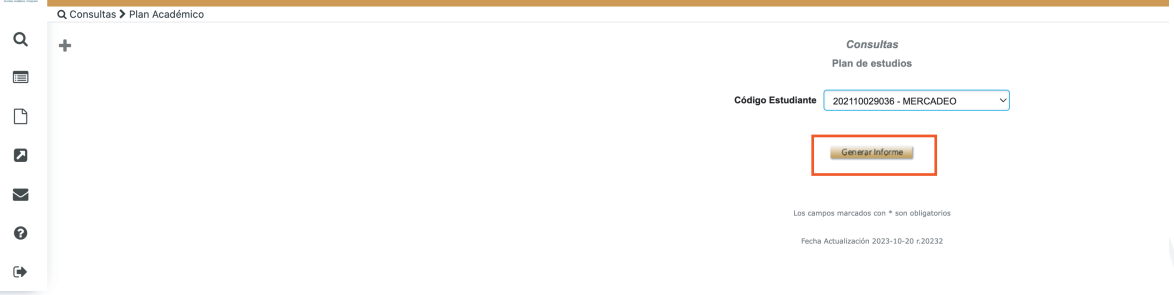

Haz clic en Matrículas, luego en Registrar Materias y luego ingresa en Agregar Materia.

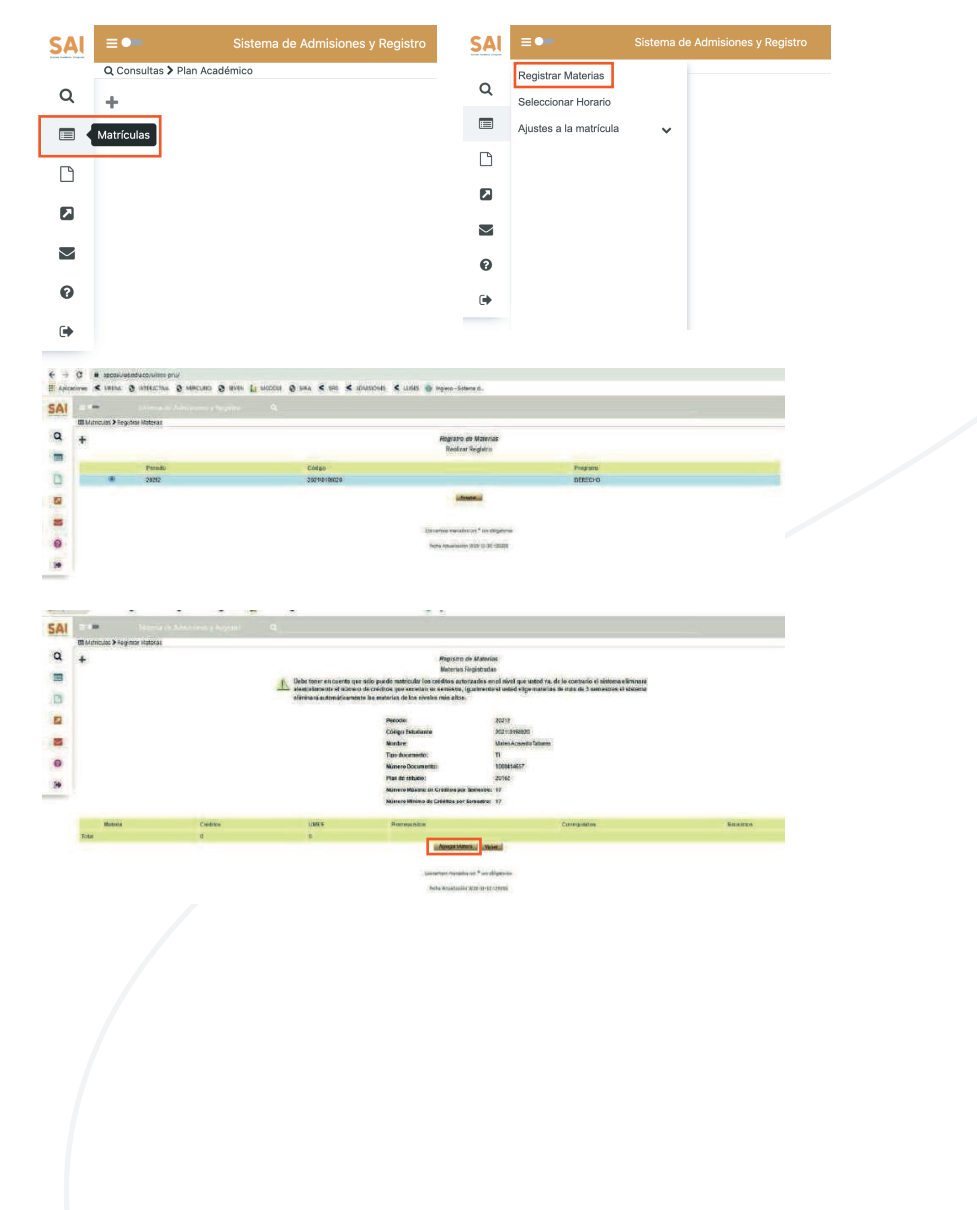

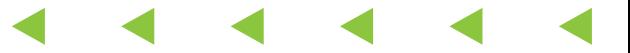

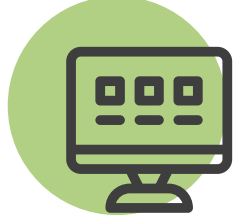

En la parte superior en Clasificación de Asignaturas, selecciona la materia que deseas registrar.

• Básicas obligatoria: son las asignaturas que debes cursar obligatoriamente en cada semestre.

• Énfasis: son las asignaturas que has elegido para seguir una línea de profundización.

• Complementaria: son las asignaturas que has elegido como electivas (Institucionales o Disciplinares).

Para seleccionar la materia, haz clic en el cuadro que está junto al nombre de la materia y pulsa el botón Agregar.

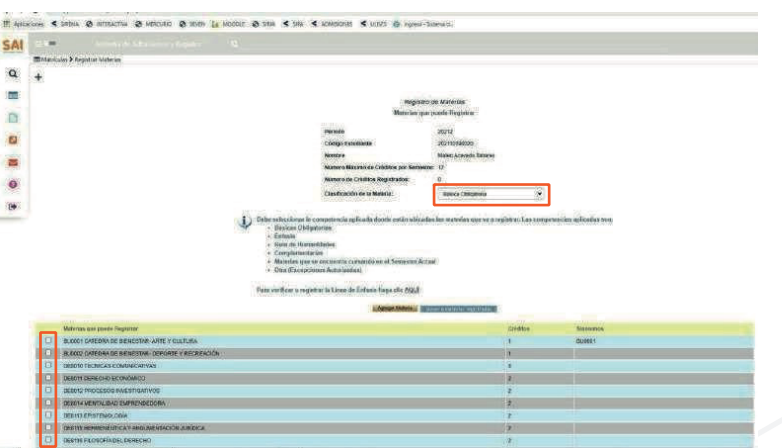

Para terminar, haz clic en el botón confirmar registro.

Nota: Cuando hayas confirmado todo el proceso te saldrá el siguiente mensaje: "El registro de asignaturas se ha confirmado exitosamente".

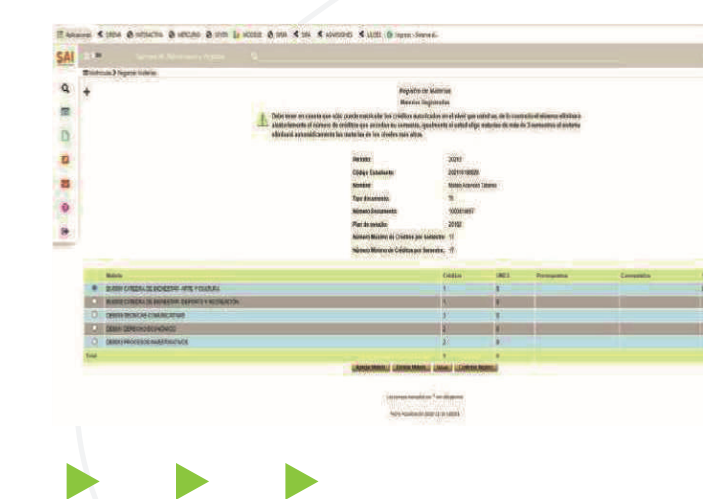

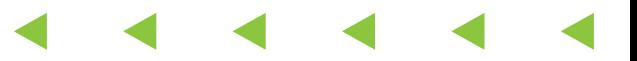

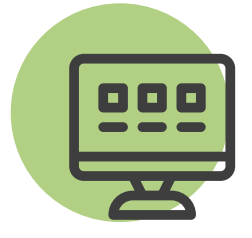

#### **Paso 3: turnos**

Consulta los turnos que te han sido asignados para la selección de horario a partir del 15 de junio de 2024.

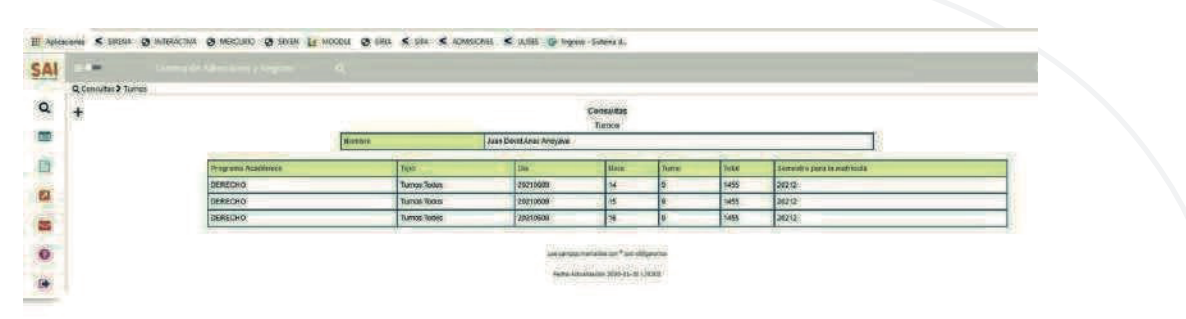

#### **Paso 4: selección de horarios**

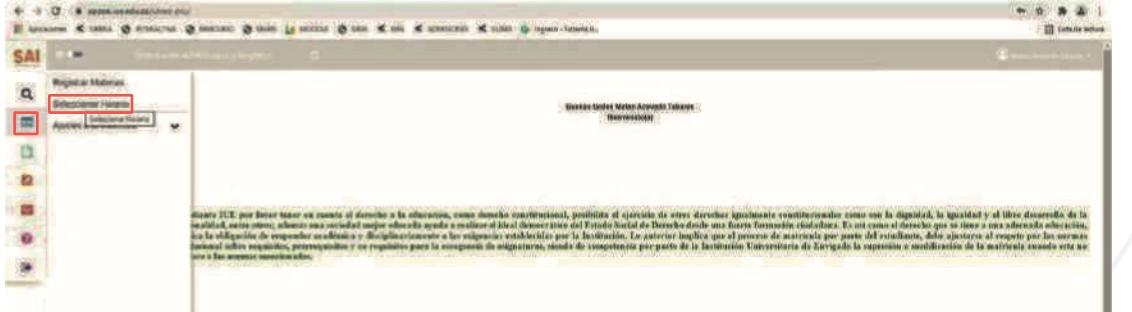

#### **Selecciona el grupo para cada una de las asignaturas**

De la lista de asignaturas elige aquella a la cual le vas a seleccionar el grupo. Haz clic en el círculo ubicado delante de la materia y presiona el botón Buscar Grupos.

De la lista de grupos disponibles selecciona, haciendo clic en el círculo que está delante del grupo.

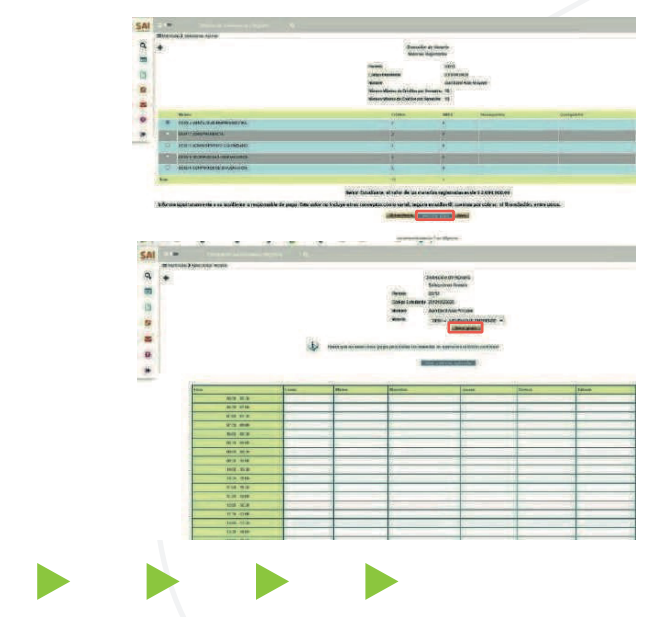

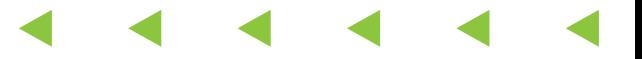

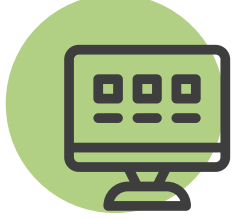

Realiza el mismo procedimiento para seleccionar el grupo a cada una de las asignaturas de la lista y por último haz clic en confirmar la selección de horario.

Una vez seleccionados los cursos para todas las asignaturas, el sistema te muestra el botón Confirmar la Selección de Horario, presiónalo para asegurar el cupo de las asignaturas en los horarios seleccionados y generar la liquidación.

**Nota:** verifica el mensaje que te muestra el sistema, que la selección de horario haya terminado exitosamente. En caso de que no te aparezca el mensaje, consulta en la historia académica si ya realizaste la selección de horario, en caso de ser necesario, repite el proceso.

Si ves mensajes en rojo, es necesario que revises el proceso de selección de horario porque quiere decir que no ha sido exitoso.

#### **Paso 5: pago de matrícula**

Para efectuar el pago de la matrícula tienes dos alternativas:

1. Imprimir el comprobante con código de barras para realizar el pago en los bancos allí referenciados, debes sacar el documento en impresora láser para que reconozca el código de barras.

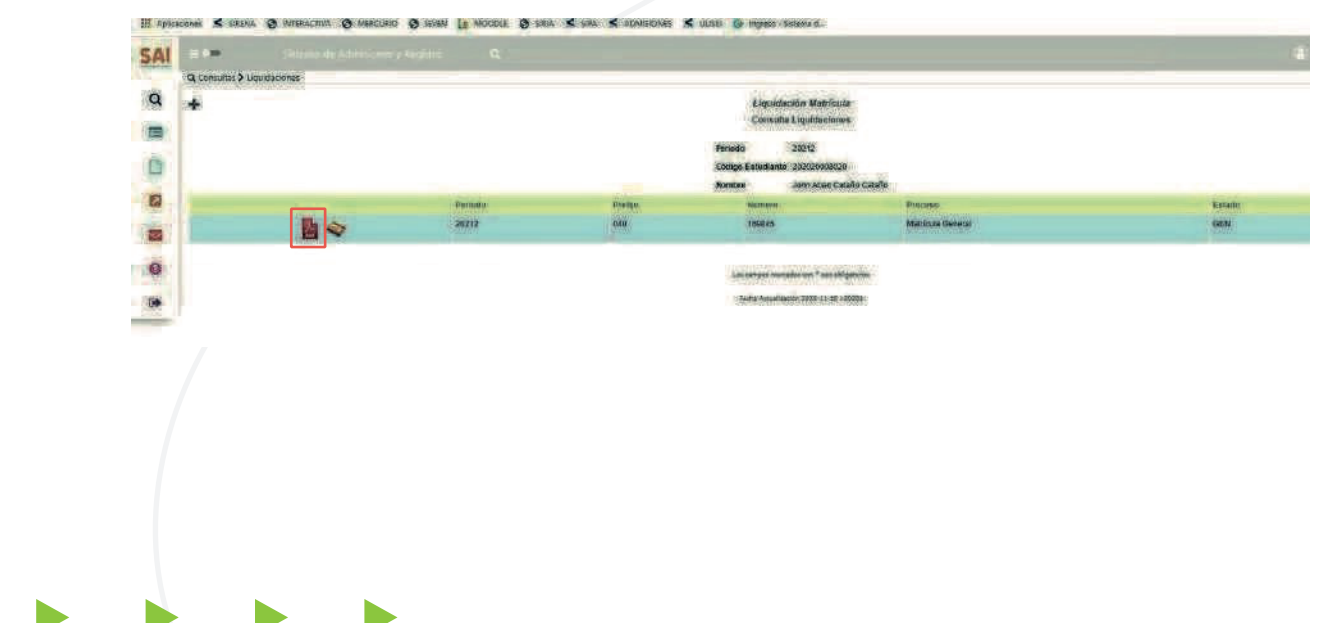

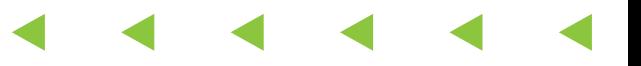

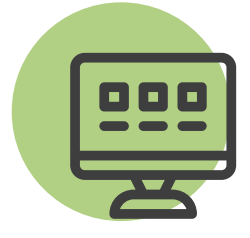

2. Pagar en línea: el pago electrónico lo realizas desde una cuenta bancaria. Para ello haz clic en Pago Liquidación en Línea como se muestra en la siguiente imagen:

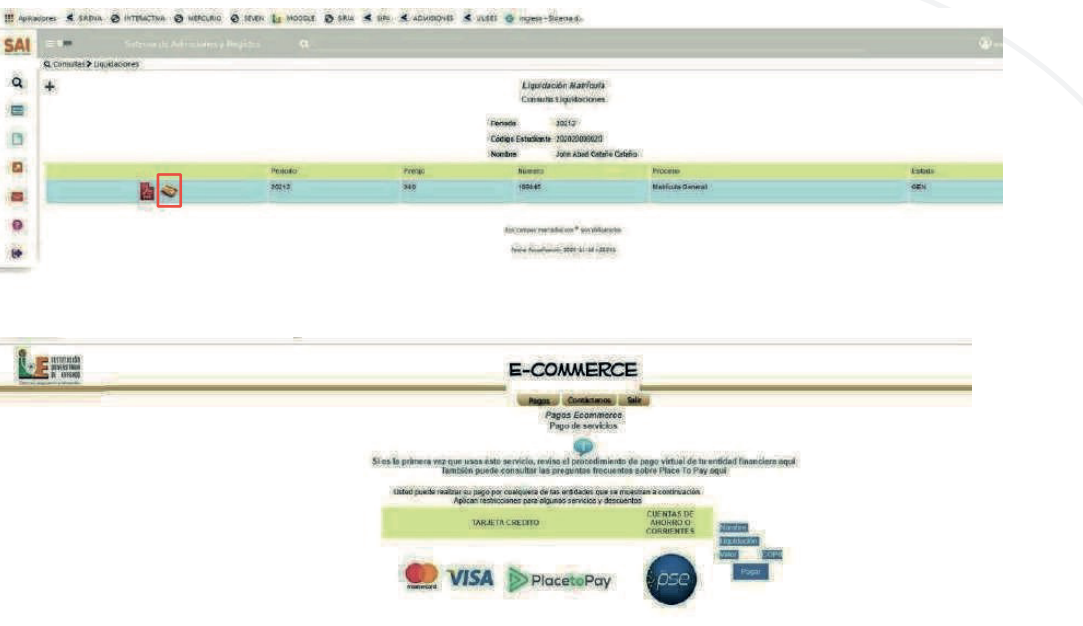

Para consultar las alternativas de financiación puede dirigirse a la oficina de Apoyo Financiero, bloque 2 primer piso o enviar un correo electrónico a marisol.correa@iue.edu.co, ingresar a https://www.iue.edu.co/la-iue/admisiones/#item-4 o al teléfono 604 3391010 extensiones 1102 y 1110.

Con el propósito de facilitarle a los estudiantes otras alternativas de pago de la matrícula de su semestre, la Institución Universitaria de Envigado ofrece actualmente las siguientes líneas de financiación:

Convenio con ICETEX Nombre: Maritza Olarte Línea WhatsApp: 3188477497

Tarjeta de crédito En la caja de la IUE.

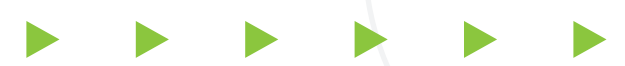

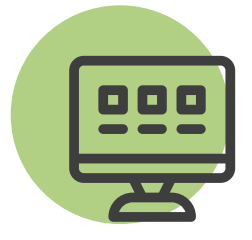

Financiación matrícula con la institución En la Oficina de Apoyo Financiero. Descargar solicitud crédito educativo Descargar Información Deudor Solidario

Entidades Financieras Es otra alternativa de fácil acceso

CREARCOOP Asesor: Carlos Mario Osorio Teléfono: 4613030 Ext: 6001-6002 Celular: 3174038454 Email: osorioc@crearcoop.com

COOPETRABAN Asesor: Duberney Arroyave Teléfono: 3067378 - 2761114 Celular: 3202678705 Email: envigado@coopetraban.com.co

Asesor: Sonia Hernández Teléfono: 3067378 - 2761114 Celular: 3165327631 Email: shernandez@coopetraban.com.co

# Adición de asignaturas

Para efectuar una o varias adiciones de asignaturas:

• Ingresa a Matrículas > Ajustes > Adición de Materias.

• Luego selecciona haciendo clic en el círculo que está al lado de la materia que vas a adicionar y pulsa el botón Agregar Materia. - Selecciona el horario y confirma.

• Para realizar el pago antes de la fecha máxima establecida para el pago de reajustes (ver calendario), imprimes la factura por Ulises y paga en el banco o en línea.

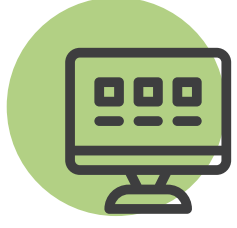

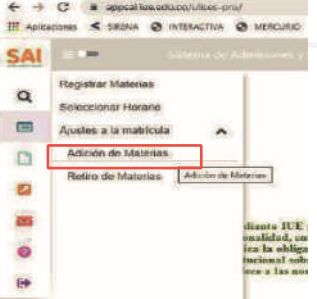

# Retiro de asignaturas

Para efectuar el retiro de una o varias asignaturas matriculadas que no vayas a cursar:

• Ingresa a la opción, Matrículas > Ajustes > Retiro de Materias. • Selecciona, haciendo clic en el círculo de la materia que vas a retirar, pulsa en el botón Eliminar asignatura y confirma.

• Si retiras alguna asignatura, esta no va a aparecer en la historia académica.

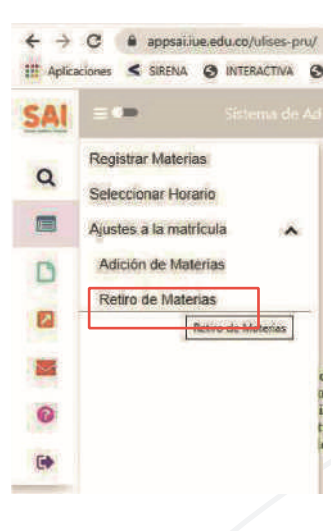

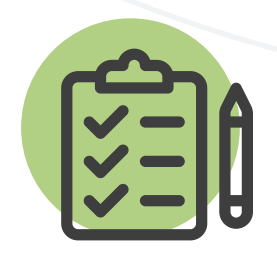

## Observaciones

• El aspirante que se inscriba será responsable de la información registrada en su inscripción y de la documentación aportada, por lo tanto, responderá ante cualquier reclamación que se haga sobre la misma.

• El valor del formulario sólo es válido para el período de inscripción actual, no es reembolsable.

• Es responsabilidad del aspirante conocer los requisitos y condiciones del proceso.

• Al pagar la inscripción, se constituye en aceptación previa por parte del aspirante, y por ende el conocimiento de todas las condiciones, requisitos, normas y disposiciones internas de la Institución Universitaria de Envigado. Por lo tanto, es responsabilidad del aspirante la formalización de la inscripción.

• El convenio de matrícula académica con la institución no le da derecho a obtener un parqueadero permanente durante la carrera, por lo tanto, si usted posee vehículo deberá adaptarse a los sitios disponibles, ya que nuestra capacidad física es insuficiente para tal fin.

• Para tener derecho a la devolución del 80% del valor pagado por concepto de matrícula, el estudiante deberá solicitar la cancelación de esta ante la oficina de Admisiones y Registro, antes del inicio de las clases del respectivo período académico. Si decide cancelar la matrícula después del inicio de clases, no habrá lugar a la devolución del dinero pagado por este concepto.

• En caso de alguna duda sobre el proceso, puede comunicarse con la siguiente línea 604 3391010 extensiones 1104, 1106, 1107 y 1120 o escribir a los correos electrónicos: jeniffer.moreno@iue.edu.co, yina.vega@iue.edu.co, admisiones@iue.edu.co.